# **Termostat řady BAC-6000**

#### **PARAMETRY**

- Napájení 90-250 V AC 50/60Hz
- Maximální spínaný proud 16 A / 250 V
- Teplotní rozsah regulace 5 35 ºC
- Přesnost měření ±0,5 ºC
- Externí teplotní senzor NTC 10k
- Pohotovostní spotřeba <0,3W
- Možnost programování na týden (5+2 / 6+1 / 7) a 6 cyklů pro každý den
- IP krytí IP20 (vhodný do interiéru)

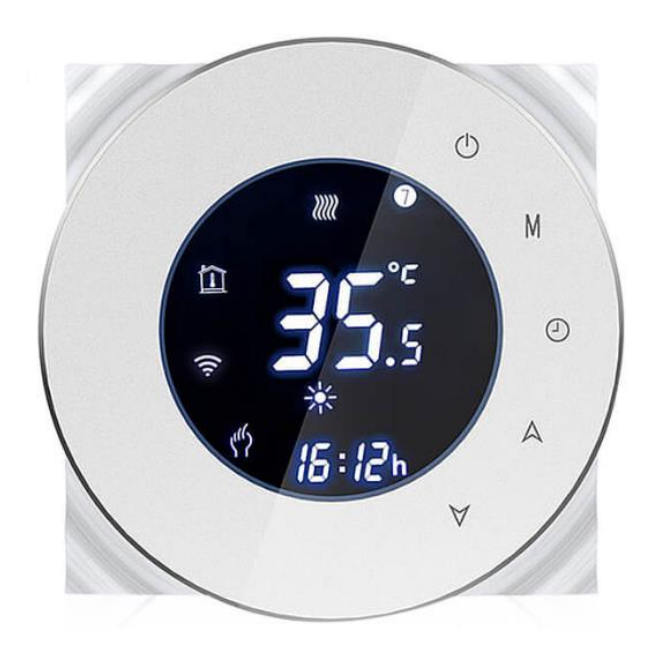

#### **ZÁKLADNÍ FUNKCE**

- Kromě dotykového ovládání umožňuje také ovládání přes Wi-Fi
- Přesnost 0,5 ºC udržuje teplotu v komfortním rozmezí
- Paměť nastavených hodnot při vypnutí termostatu
- Programování 5+2 (pracovní dny + víkend) maximalizuje pohodlí a úsporu energií
- Možnost vytvoření skupin pro centralizované (skupinové) ovládání zaručuje společné ovládání všech termostatů najednou
- Podpora hlasového ovládání přes Amazon Alexa, Google Home, Tmall Genie, IFTTT
- Aplikace v českém jazyce
- Neomezené množství chytrých scén přes aplikaci Tuya
- Vhodný k ovládání přímotopů, elektrických podlahových rohoží a topných kabelů

### **POPIS OBRAZOVKY TERMOSTATU**

- 1. Pondělí až neděle (1 = Pondělí; 7 = Neděle)
- 2. Indikace zobrazení pokojové teploty
- 3. Indikace nastavení teploty
- 4. Indikace zobrazení teploty podlahy
- 5. Ikonka Wi-Fi (párování s aplikací)
- 6. Indikace automatického režimu
- 7. Indikace manuálního režimu
- 8. Zobrazení času
- 9. Indikace zapnutého vytápění
- 10.Teplota (aktuální či požadovaná)
- 11.Tlačítko zapnutí/vypnutí
- 12.Časová pásma denních programů
- 13.Tlačítko M Přepínání módů
- 14.Zobrazení jednotek měření (ºC nebo ºF)
- 15.Zobrazení vlhkosti (u tohoto modelu nedostupné)
- 16.Tlačítko "Hodiny"
- 17.Šipka nahoru
- 18.Šipka dolů
- 19.Časování (vypnuto/zapnuto)

#### **INSTALACE A ZAPOJENÍ**

# **Upozornění**

Přesto, že je instalace zařízení velmi jednoduchá, doporučujeme svěřit ji kvalifikované osobě oprávněné k instalacím elektrozařízení podle vyhlášky č. 50 § 6 (osoba znalá)

 $\mathbf{1}$ 

 $\overline{2}$ 

3

 $\overline{4}$ 

 $\overline{5}$ 6

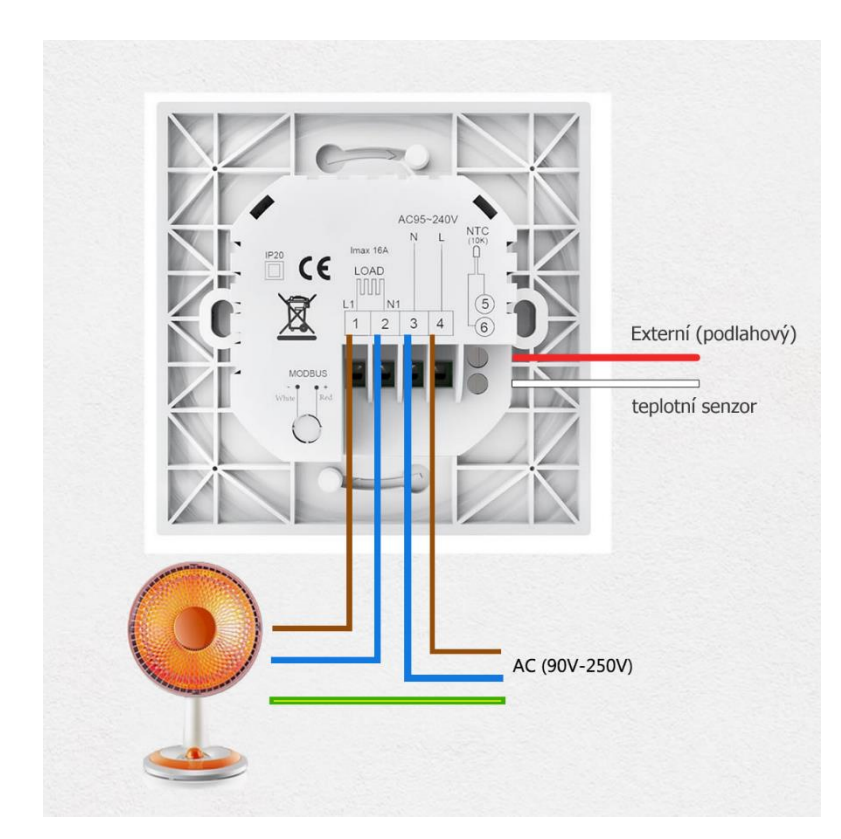

Na kontakty 3 a 4 připojte napájení 230 V, **chráněné jističem** 16 A

Na kontakty 1 a 2 připojte spotřebič (například elektrické podlahové topení)

 $910$ 

8

Ó

11

 $\odot$ 

18

12 13

 $\frac{5}{14}$ 

15

16

17 19

4 - L = Line = fázový, pracovní (černý / hnědý) vodič (vstup)  $3 - N =$  Neutral = Nulový, nulovací, pracovní střední (modrý) vodič N (vstup) 2 – N výstup 1 – L výstup

Na kontakty 5 a 6 připojte přiložený podlahový senzor

Přívodní ochranný (žluto-zelený) vodič PE propojte přímo s ochranným vodičem spotřebiče.

# **KONTROLA PŘED PŘIPOJENÍM DO APLIKACE**

- 1. Telefon nebo tablet musí být připojen k 2,4GHz Wi-Fi síti
- 2. Termostat podporuje pouze Wi-Fi síť o frekvenci 2,4 GHz, Pokud Váš router disponuje oběma frekvencemi (2,4 i 5 GHz), doporučuje se 5GHz síť přejmenovat (jiné SSID) nebo dočasně vypnout
- 3. Stáhněte a nainstalujte aplikaci Tuya Smart nebo Smart Life (dostupné pro iOS a Android)
- 4. Ujistěte se, že Váš telefon či tablet a termostat jsou v dosahu Wi-Fi signálu
- 5. Ujistěte se, že Váš router nemá v konfiguraci zapnuto "Filtrování MAC adres"

#### **PŘIDÁNÍ TERMOSTATU DO MOBILNÍ APLIKACE**

- 1. Ujistěte se, že telefon je připojen ke správné 2,4GHz síti (k té síti, ke které hodláte připojit termostat)
- 2. Zapojený termostat vypněte (Tlačítko 11 zapnout/vypnout na pravé horní straně). Podsvícení termostatu zhasne.
- 3. Podržte na termostatu šipku dolů (18) po dobu 8 sekund na displeji termostatu se rozbliká ikonka Wi-Fi (5)
- 4. V mobilní aplikaci klikněte na **+** (přidat nové zařízení) v pravém horním rohu obrazovky
- 5. Vyberte "Malé domácí zařízení / Small Home Appliance" a dále vyberte "Termostat"
- 6. Potvrďte tlačítko "Confirm indicator blink rapidly" (potvrďte, že indikátor Wi-Fi bliká)
- 7. Vložte správné heslo k 2,4GHz Wi-Fi síti a stiskněte tlačítko OK
- 8. Párování proběhne automaticky. Na konci párovacího procesu budete vyzvání k přejmenování zařízení
- 9. Nyní můžete telefon či tablet odpojit z dané Wi-Fi sítě a ovládat termostat odkudkoliv na světě.
- 10.Pokud je potřeba termostat přenést na jinou Wi-Fi síť nebo pokud se parametry sítě změní, je nutné provést párování znovu

Termostat se v seznamu Tuya zařízení zobrazí takto

 $\cup$ 

Tlačítko na pravé straně slouží k rychlému zapnutí/vypnutí termostatu

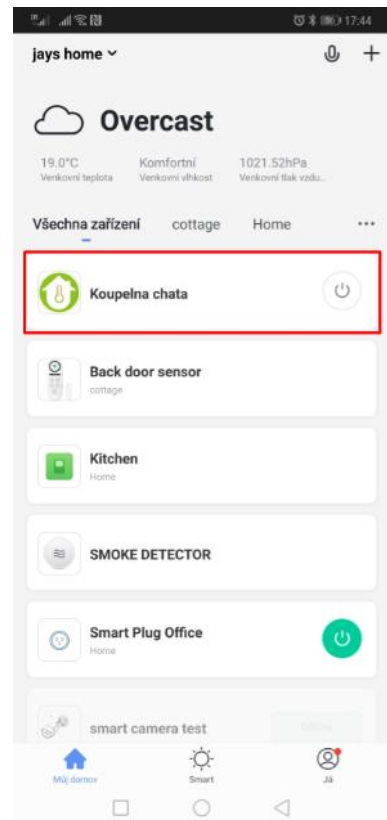

# Po kliknutí na název termostatu se otevře detail zařízení

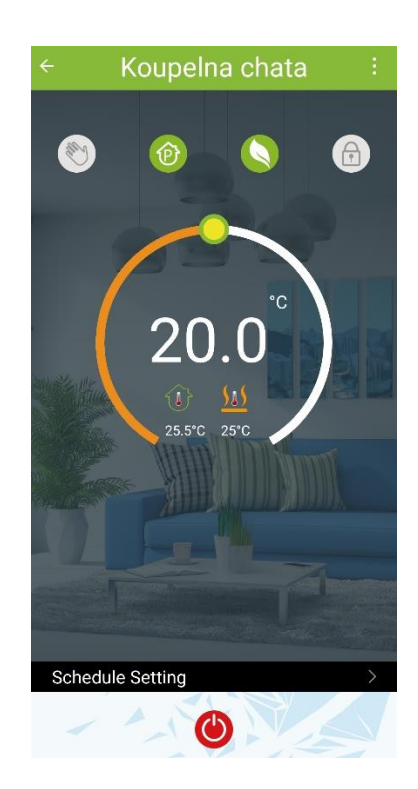

# **VYSVĚTLENÍ JEDNOTLIVÝCH IKON**

Manuální režim Vypne nastavené programy a bude udržovat ručně nastavenou teplotu

Automatický režim Udržuje teplotu podle předem nastavených programů

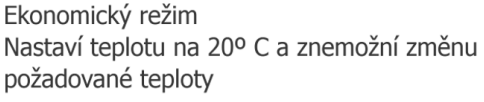

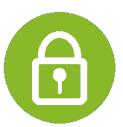

Zámek Uzamkne ovládání termostatu jak z mobilní aplikace, tak z termostatu samotného

\*Hodnotu 20 ºC pro Ekonomický režim je možno změnit v rozsahu 0 – 30 ºC. (viz odstavec Další možnosti nastavení)

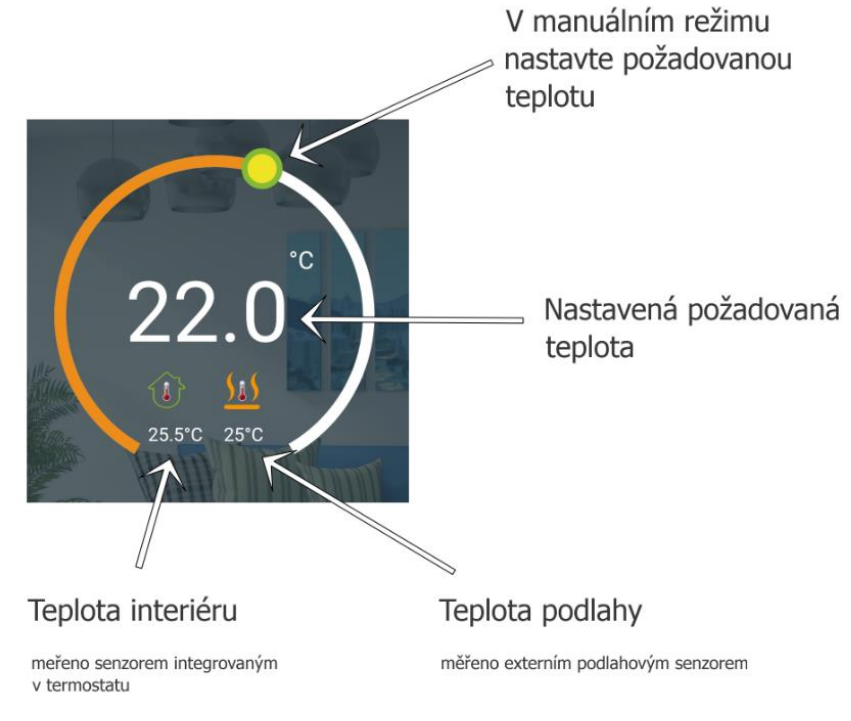

strana 4

# **PROGRAMOVÁNÍ TERMOSTATU**

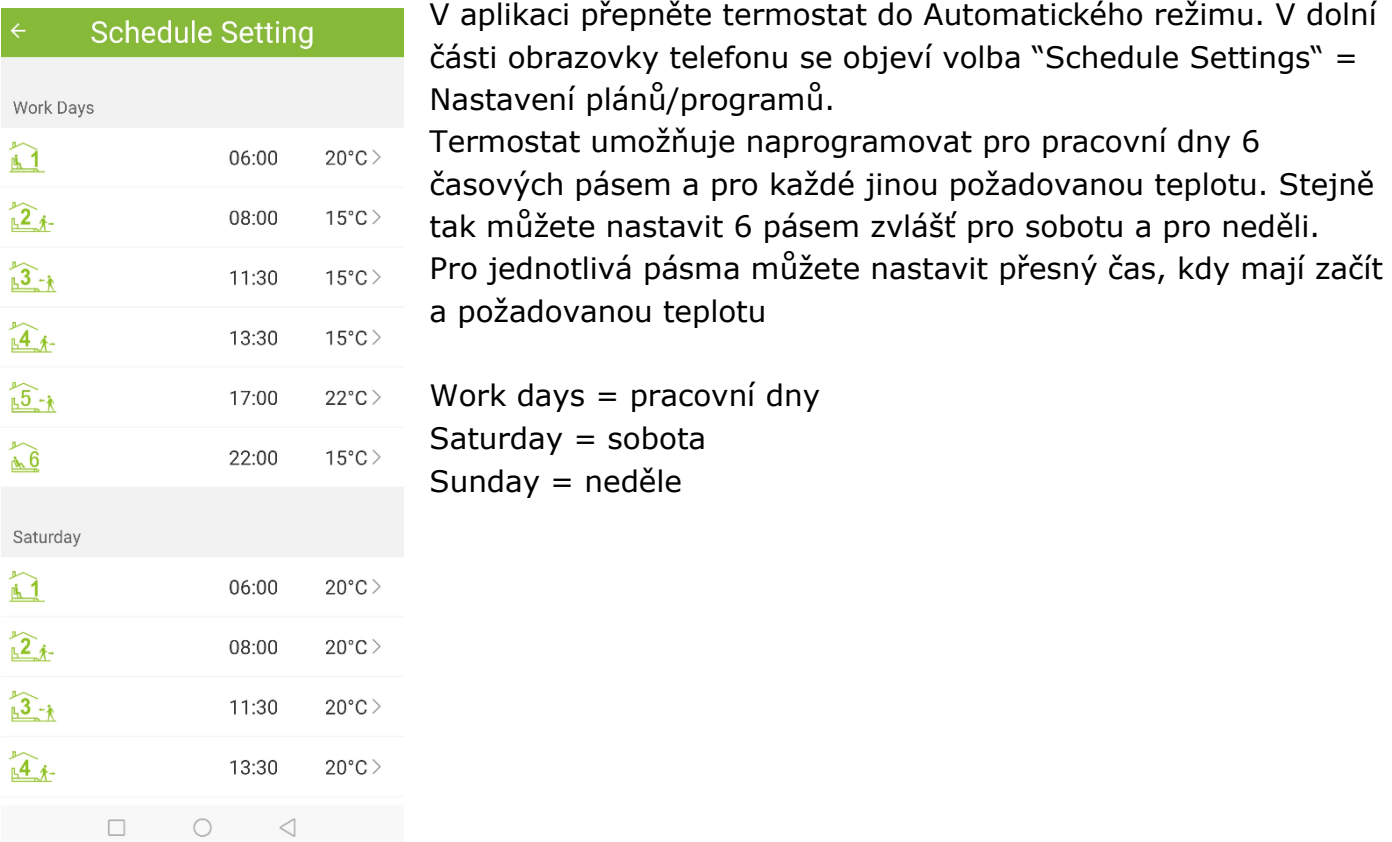

# **SKUPINY TERMOSTATŮ**

Termostat umožňuje vytvoření skupiny termostatů a ovládat tak všechny termostaty ve stejné skupině najednou (synchronizovat termostaty mezi sebou). Koupelna chata

1. Pro vytvoření skupiny klikněte na 3 tečky v pravém horním rohu obrazovky (v detailu termostatu).

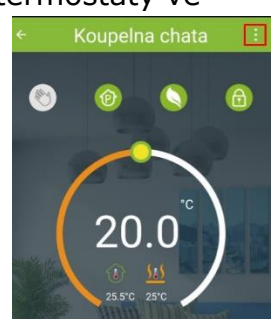

Koupelna chata

 $\Omega$ 

2. Dále klikněte na Vytvořit skupinu

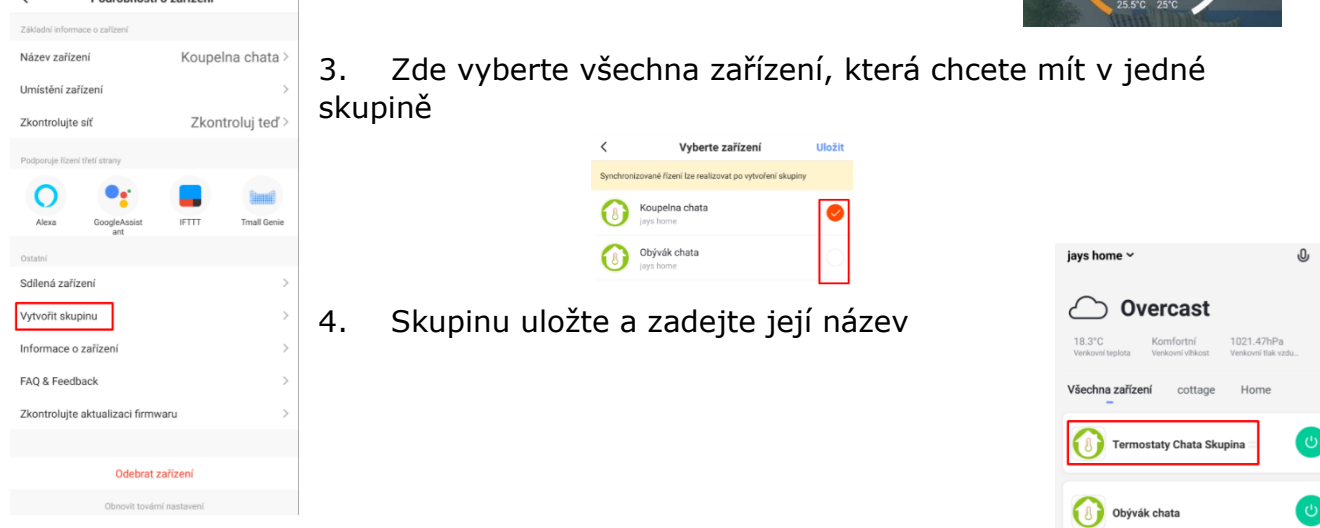

5. Poté se v seznamu zařízení objeví nový virtuální termostat s názvem skupiny, vytvořené v předešlém kroku

Ovládáním tohoto virtuálního termostatu budete ovládat všechny termostaty ve skupině najednou. Můžete tak nastavit společné programy, ovládat termostaty manuálně, přepnout všechny termostaty do ekonomického režimu a také všechny najednou zamknout. Každá změna se okamžitě projeví, popřípadě zobrazí na všech termostatech v jedné skupině.

### **KONTROLA TEPLOTY PODLAHY**

Potřebujete-li zjistit teplotu podlahy na termostatu, stiskněte šipku dolů (tlačítko 18) a držte po dobu 5 sekund.

# **DALŠÍ MOŽNOSTI NASTAVENÍ**

Některé systémové funkce termostatu je možné uživatelsky změnit pouze pomocí ovládacích prvků přímo na termostatu. Pro změnu těchto nastavení vypněte termostat tlačítkem 11. Poté stiskněte na termostatu a držte tlačítko 16 (Hodiny) a hned poté stiskněte a držte současně tlačítko 13 (M). Objeví se hodnota -1 (uprostřed) a kód funkce 1 (dole). Tlačítkem M listujte mezi funkcemi a šipkami měňte jejich hodnoty viz následující tabulka

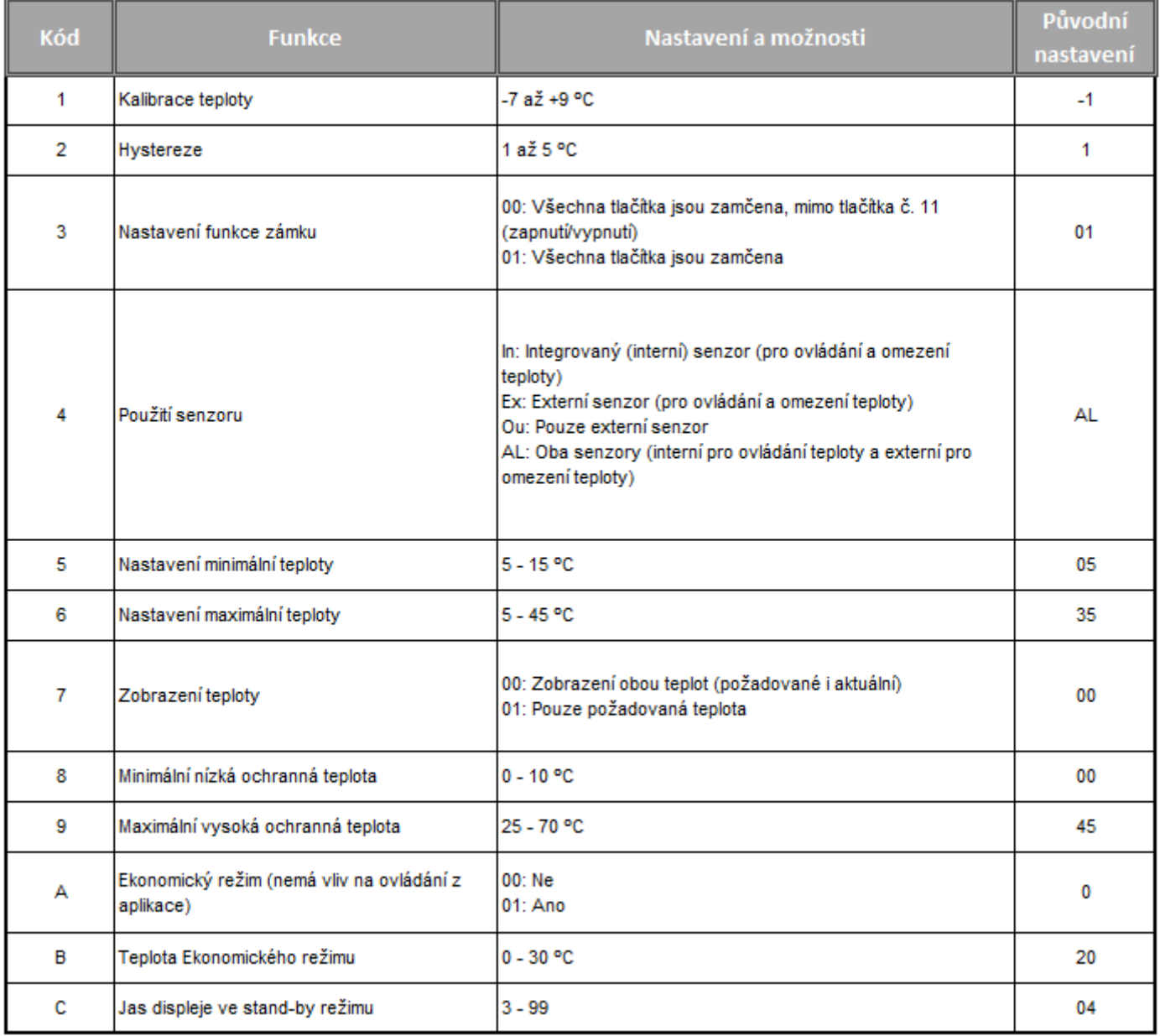